### Anleitung zur Eingabe Ihrer verfügbaren Unterrichtseinheiten

## Semesterabfrage

Rufen Sie die Schulpraxis-Startseite unte[r https://uspace.univie.ac.at/web/schulpraxis](https://uspace.univie.ac.at/web/schulpraxis) auf und loggen Sie sich mit Ihrem u:account ein.

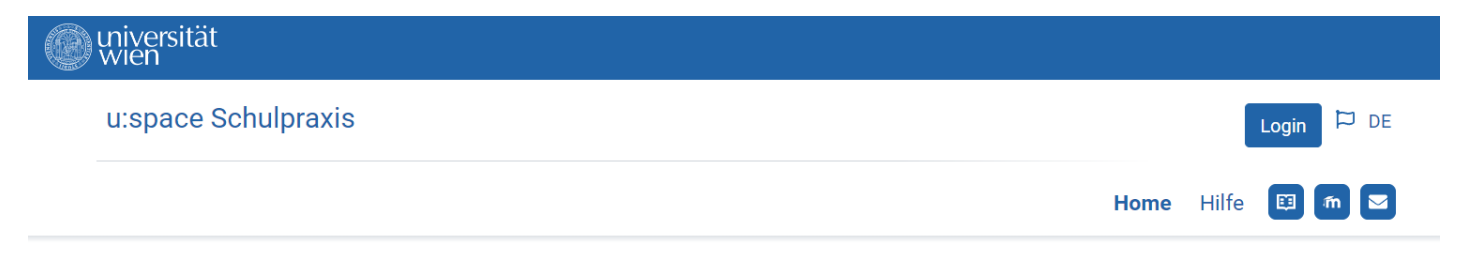

Home

# Portal Schulpraxis Lehramt

Die Pädagogisch-praktischen Studien (PPS) sind ein wichtiger Bestandteil der neuen Lehrer\*innenausbildung für die Sekundarstufe im Verbund Nord-Ost. Die Mentor\*innen bieten unseren Studierenden die Möglichkeit, Praktika in der Schule zu absolvieren und einen wertvollen Einblick in ihr zukünftiges Berufsfeld zu erhalten.

Für die Anmeldung als Mentor\*in und zur Verwaltung Ihrer Daten loggen Sie sich bitte in u:space mit Ihrem u:account ein. Detaillierte Anleitungen zur Registrierung und Verwaltung finden Sie unter Hilfe.

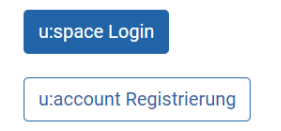

Alternativ können Sie sich auch über [https://uspace.univie.ac.at](https://uspace.univie.ac.at/) einloggen.

Über den Link "Semesterabfrage" werden Sie zur Semesterabfrage weitergeleitet, wo Sie Ihre verfügbaren Unterrichtseinheiten eingeben können.

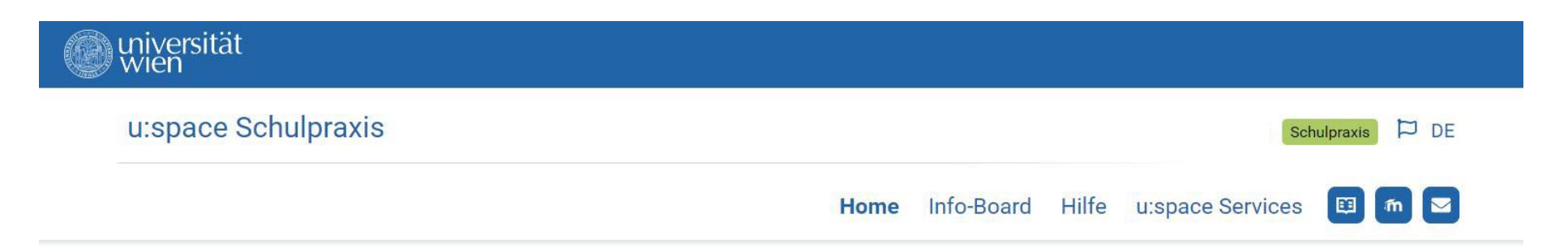

Home

# Portal Schulpraxis Lehramt

Die Pädagogisch-praktischen Studien (PPS) sind ein wichtiger Bestandteil der neuen Lehrer\*innenausbildung für die Sekundarstufe im Verbund Nord-Ost. Die Mentor\*innen bieten unseren Studierenden die Möglichkeit, Praktika in der Schule zu absolvieren und einen wertvollen Einblick in ihr zukünftiges Berufsfeld zu erhalten.

#### Anmeldung als Mentor\*in

Sie wollen Mentor\*in werden?

In u:space können Sie Ihr Mentor\*innen-Profil anlegen. Im Anschluss an die Überprüfung Ihrer Angaben durch die für Sie zuständige Bildungseinrichtur erfolgt die Freischaltung. Über die Freigabe Ihres Datensatzes werden Sie per F-Mail informiert

Alle Infos zu den Praktika finden Sie am Info-Board.

#### Tätigkeit als Mentor\*in

Informieren Sie sich über die Rahmenbedingungen zu Ihrer Tätigkeit als Mentor\*in und führen Sie die notwendigen Schritte im Info-Board durch.

Semesterabfrage: Für die Planung des WiSe, SoSe I (Februar bis April) und SoSe II (März bis Juni) tragen Sie bitte Ihre verfügbaren Unterrichtseinheiten in der Semesterabfrage ein.

Jahresabfrage: Die voraussichtlichen Betreuungskapazitäten für das jeweils kommende Schuljahr tragen Sie bitte in der Jahresabfrage ein.

Die "Semesterabfrage" ist auch unter dem Menüpunkt "Meine Verfügbarkeit" zu erreichen.

Geben Sie Ihre Bereitschaft für das kommende Schuljahr pro Unterrichtsfach an. Wählen Sie dafür den Button "Bereitschaft angeben".

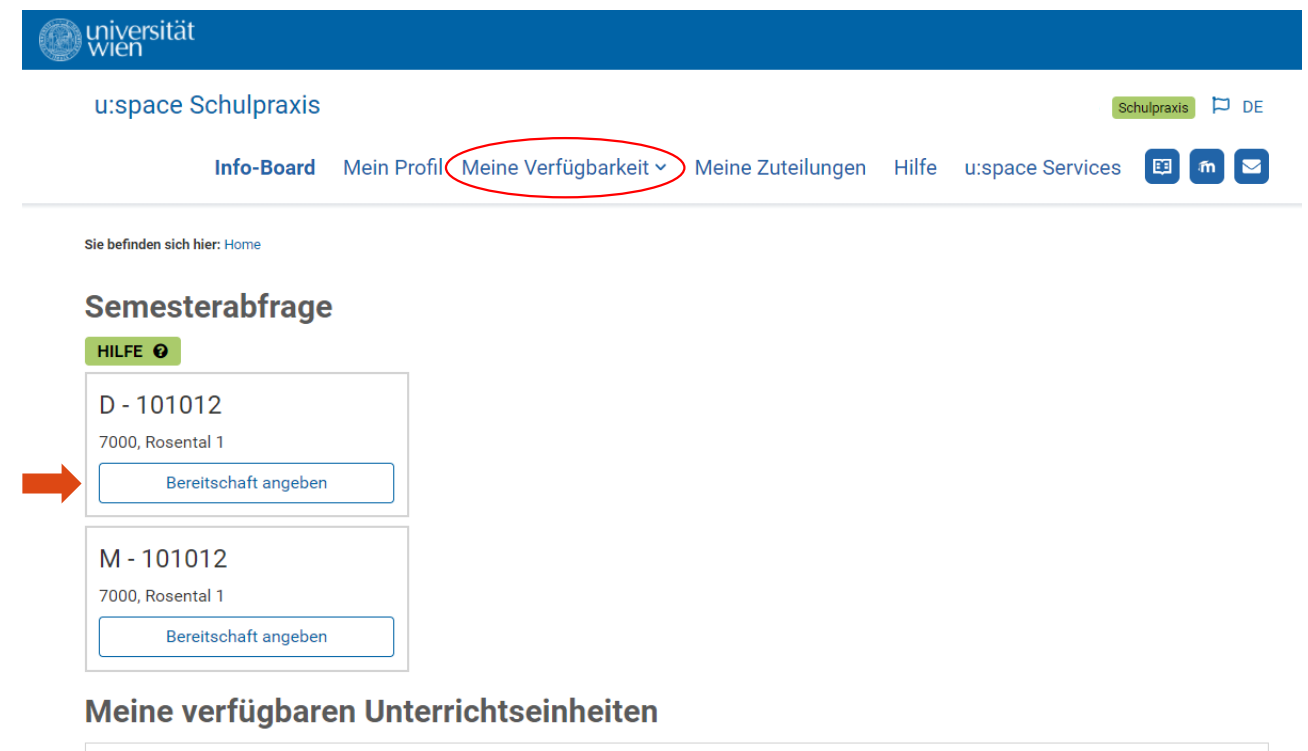

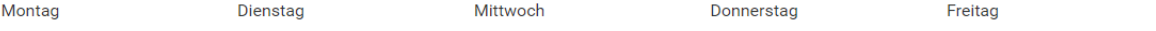

NMS Mentor\*innen geben die verfügbaren Unterrichtseinheiten mit Tages- und Uhrzeit für das jeweilige Unterrichtsfach und die Art des Praktikums an. Bestätigen Sie mit "Bereitschaft speichern".

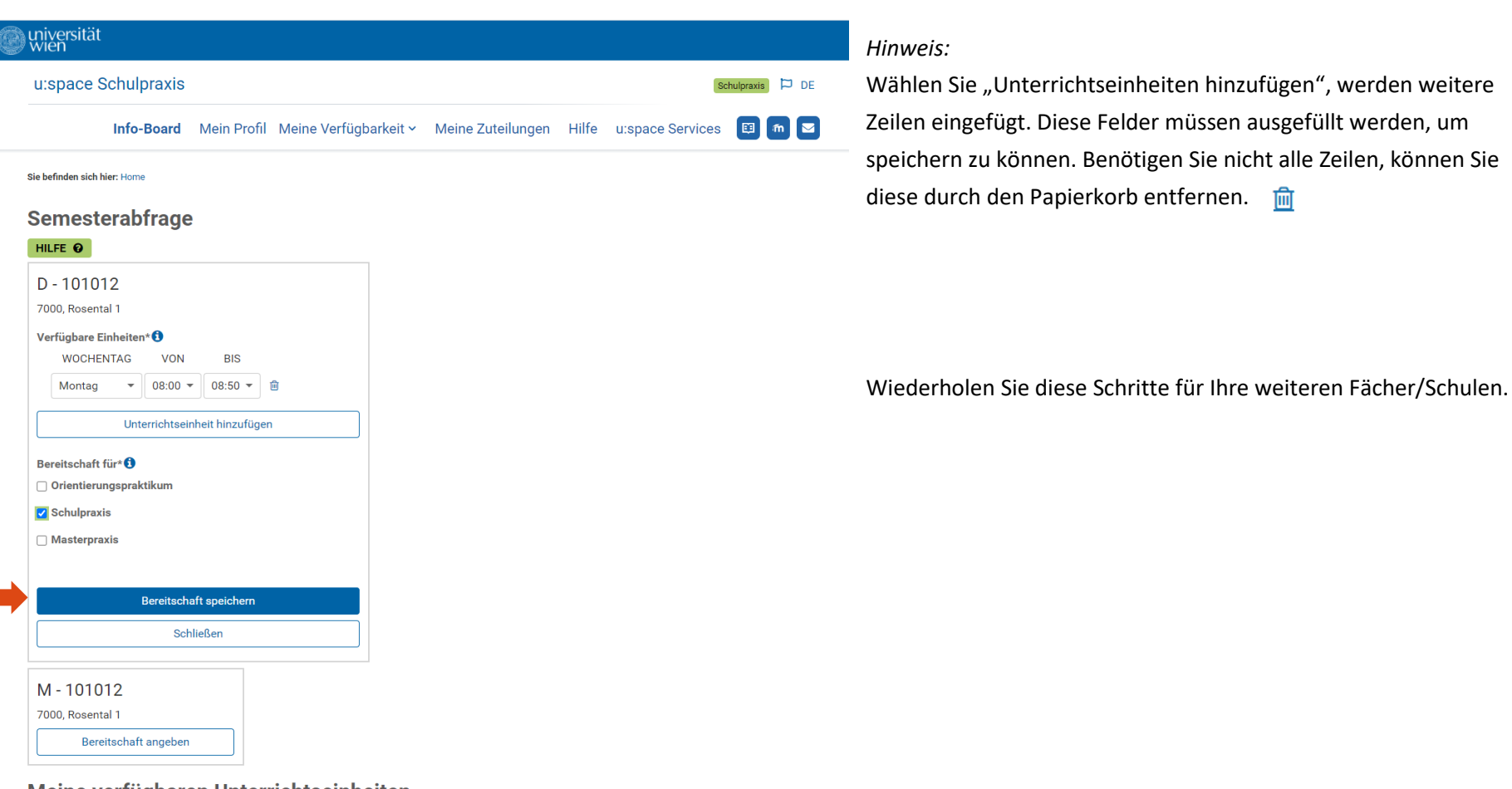

#### Meine verfügbaren Unterrichtseinheiten

 $\overline{\phantom{a}}$ 

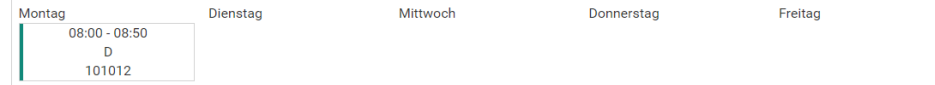

AHS/BHS Mentor\*innen geben die verfügbaren Unterrichtseinheiten mit Tages- und Uhrzeit für das jeweilige Unterrichtsfach, die Art des Praktikums und zusätzlich die maximale Studierendenanzahl an. Die Maximalanzahl an Studierenden ist "4". Bestätigen Sie mit "Bereitschaft speichern".

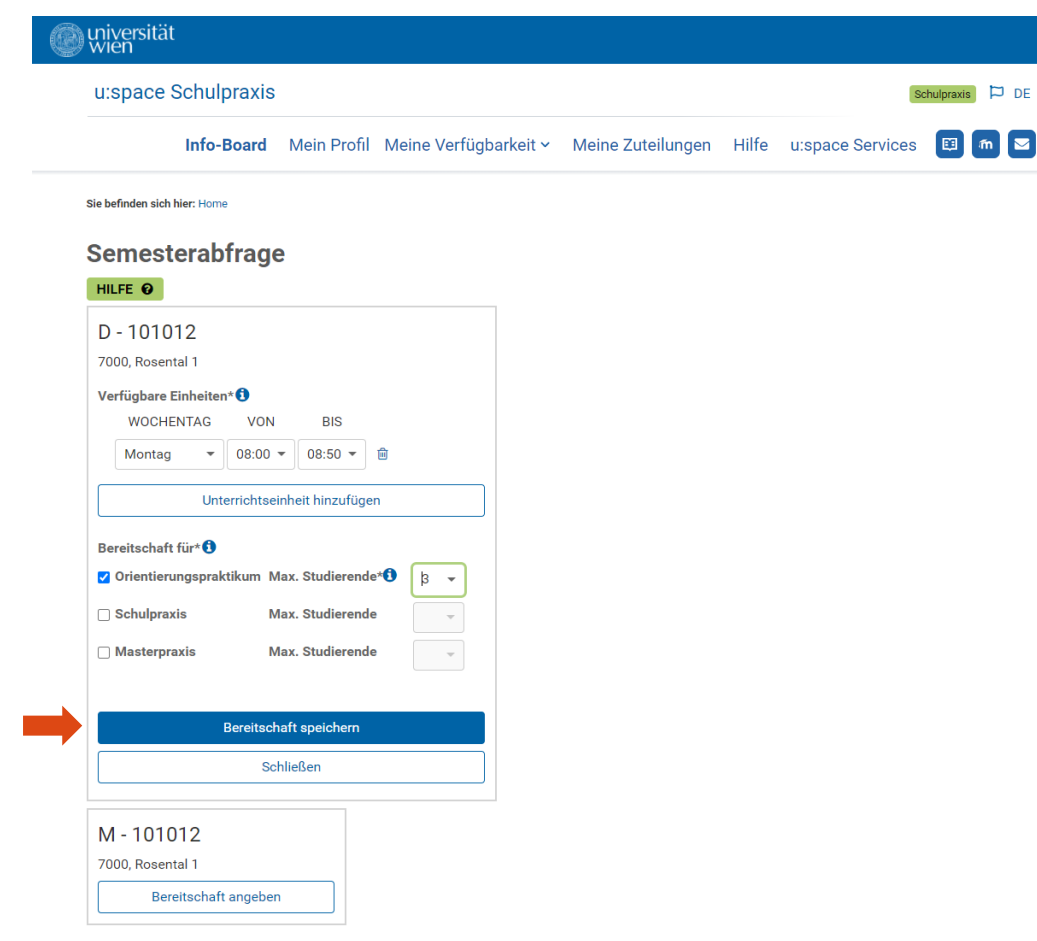

#### *Hinweis:*

Wählen Sie "Unterrichtseinheiten hinzufügen", werden weitere Zeilen eingefügt. Diese Felder müssen ausgefüllt werden, um speichern zu können. Benötigen Sie nicht alle Zeilen, können Sie diese durch den Papierkorb entfernen. **血** 

Wiederholen Sie diese Schritte für Ihre weiteren Fächer/Schulen.

#### Meine verfügbaren Unterrichtseinheiten

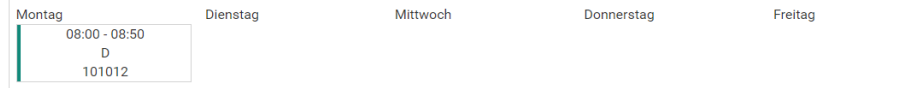

Während der Eingabe Ihrer verfügbaren Unterrichtseinheiten werden diese zur besseren Übersicht sofort angezeigt.

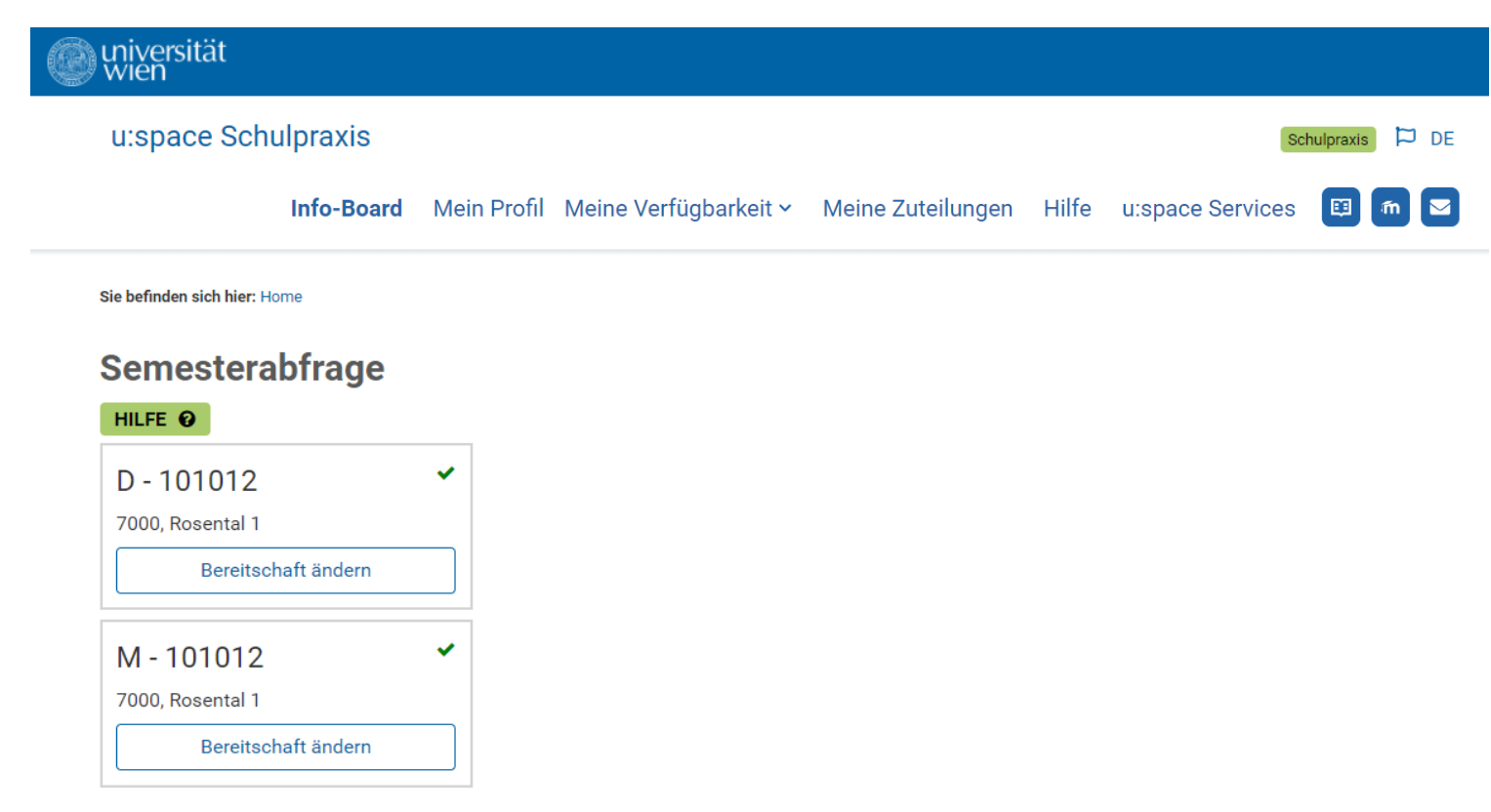

# Meine verfügbaren Unterrichtseinheiten

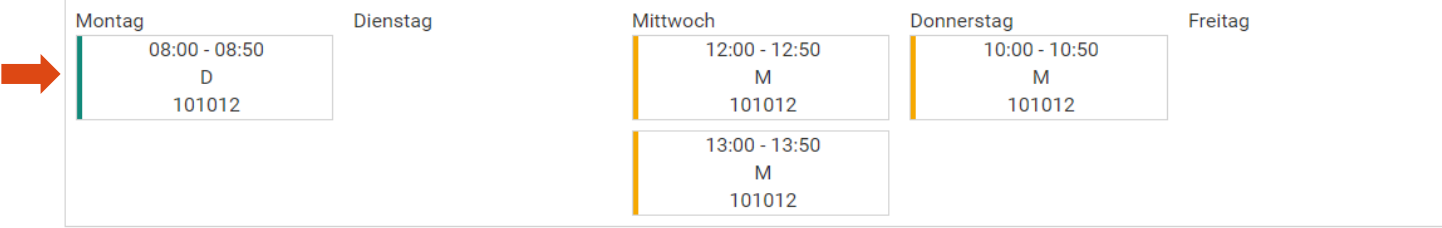